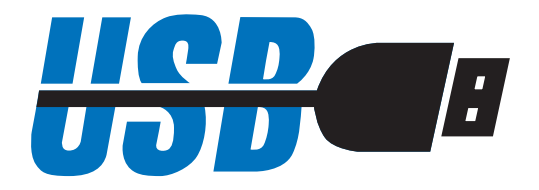

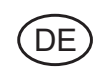

DE Bedienungsanleitung

# **UsbCom Standard / Professional© Software**

3759562

Version 2.1

## Inhaltsverzeichnis

DE)

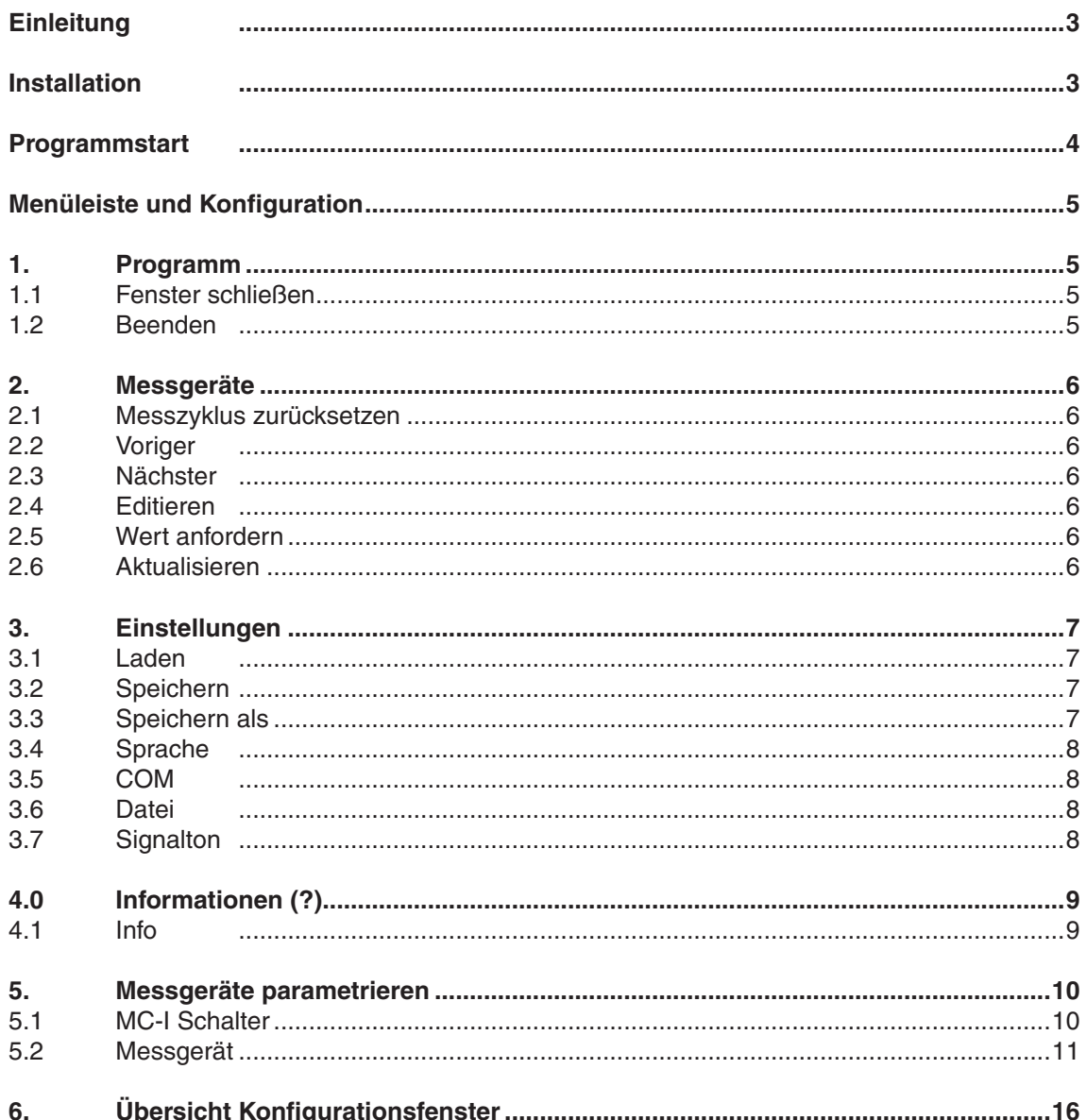

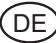

## **UsbComStandard / Professional 2.1©**

#### **Einleitung**

Mit der UsbCom Standard Software kann man von einem Messgerät mit Datenausgang MultiCom, DataVariable oder MarConnent über eine USB Schnittstelle und einem entsprechenden USB-Datenkabel Messwerte in eine Textdatei, in Microsoft Excel oder über Tastaturcode in eine beliebige Anwendung übertragen. Zusätzlich zur USB-Schnittstelle kann auch eine serielle COM-Schnittstelle mit passendem Datenkabel zur Messwertübertragung genutzt werden.

Mit der Vollversion UsbCom Professional kann man darüber hinaus bis zu 127 Messgeräte (abzüglich der Anzahl der verwendeten Hubs) über USB-Hubs und eine weitere serielle COM-Schnittstelle betreiben. Auf diese Weise lassen sich bequem mehrere Messgeräte zu einer Messstation zusammenfassen und mit Hilfe von USB-Fußschaltern (optional) die Messwerte der einzelnen Messgeräte in Textdateien, Formulare oder in separate MS Excel Spalten übertragen.

**Hinweis:** Bei Verwendung von mehreren USB Hubs (z.B. bei einer Kaskadierung) müssen diese mit einer externen Spannungsversorgung betrieben werden.

Bitte lesen Sie die folgende Anweisung aufmerksam durch, um sich mit der UsbCom Software vertraut zu machen.

#### **Installation**

Um die Installation der UsbCom Software zu starten, führt man zuerst die SetUp-UsbCom Std.exe bzw. SetUp-UsbCom Prof.exe Datei im Root-Verzeichnis dieser CD aus und folgt den Anweisungen. Nach erfolgreicher Installation wird das USB-Datenkabel eingesteckt und mit der Treiber-Installation fortgefahren. Wenn man mehrere USB-Datenkabel anschließen möchte (nur mit der Vollversion UsbCom Professional möglich) empfehlen wir die Installation der Kabel und Treiber einzeln nacheinander durchzuführen. Eine Kurzanleitung zur Installation finden Sie in der CD Hülle oder als PDF Anleitung auf dieser CD.

Minimale Systemanforderung:

- **DVD oder CD Laufwerk**
- MS Windows 7, Vista, XP oder 2000
- Eine freie USB Schnittstelle 1.1 oder höher
- 10 MB freien Festplattenspeicher
- empfohlen: MS Excel ab Version 97

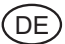

### **Programmstart**

Nach dem Programmstart erscheint das Statusfenster.

In diesem Statusfenster sieht man, ob Messgeräte angeschlossen und erkannt wurden (farbiges Signalfeld im rechten oberen Bildrand) sowie den zuletzt übertragenen Messwert.

Damit Messwerte in eine Textdatei, Microsoft Excel oder über Tastaturcode übertragen werden können, muss dieses Fenster stets aktiv sein!

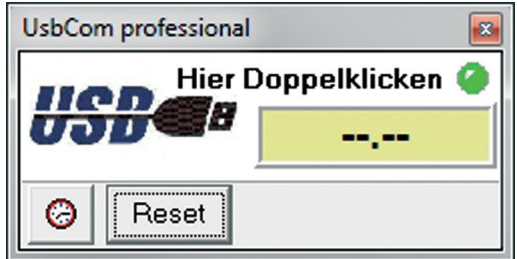

Über einen Doppelklick auf das Statusfenster wird das Konfigurationsfenster geöffnet.

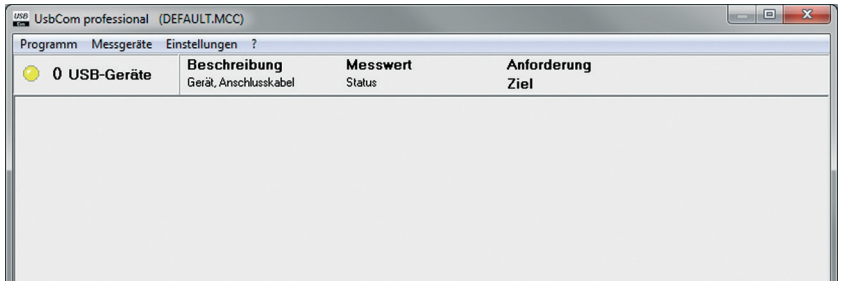

In diesem Konfigurationsfenster werden die angeschlossenen Messgeräte angezeigt und konfiguriert. Nach der Erstinstallation wird i.d.R. eine freie serielle COM-Schnittstelle angezeigt, sofern der verwendete Rechner über eine solche verfügt.

Stecken Sie jetzt das USB-Datenkabel ein und folgen Sie, wie in der Kurzanleitung beschrieben, den Anweisungen zur Treiber-Installation. Nach erfolgreicher Treiber-Installation wird das USB-Datenkabel im Konfigurationsfenster angezeigt. Bei mehreren USB-Datenkabeln wiederholen Sie diese Schritte entsprechend (nur mit Vollversion UsbCom Professional möglich).

Nach erfolgreicher Treiber-Installation der Datenkabel wird im Konfigurationsfenster das Messgerät mit der Bezeichnung des angeschlossenen USB-Datenkabels und einer individuellen Beschreibung angezeigt. Um das neue Datenkabel zu aktivieren wählt man im Menü Messgeräte – Aktualisieren. Das angeschlossene Messgerät kann nun editiert werden.

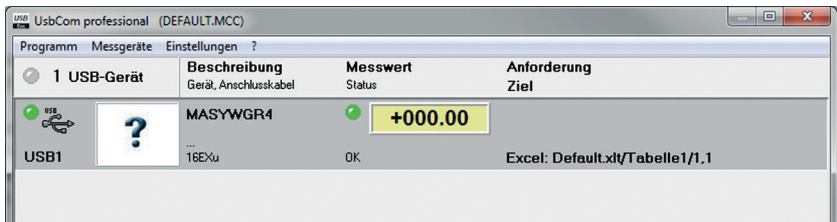

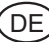

#### **Menüleiste und Konfiguration**

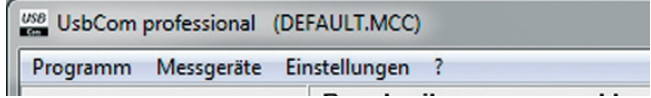

#### **1. Programm**

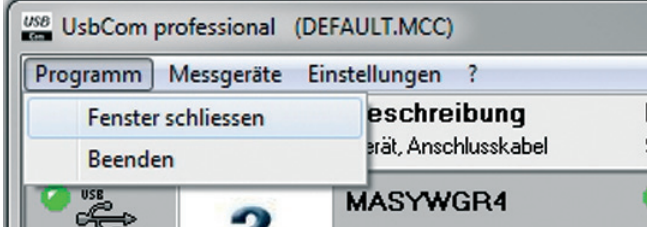

#### **1.1 Fenster schließen**

Mit diesem Menüpunkt wird das Konfigurationsfenster geschlossen. Alternativ kann auch auf das rot hinterlegte Kreuz rechts oben im Konfigurationsfenster klicken. Nach dem Schließen des Konfigurationsfensters bleibt das Statusfenster weiterhin aktiv und es können Messwerte übertragen werden. Über einen Doppelklick auf das Statusfenster kann das Konfigurationsfenster erneut geöffnet werden.

#### **1.2 Beenden**

Hier wird das UsbCom-Programm inklusive Stausfenster komplett beendet. Es können keine Messwerte mehr übertragen werden. Alternativ kann zum Beenden auch auf das rot hinterlegte Kreuz rechts oben im Statusfenster geklickt werden.

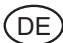

#### **2. Messgeräte**

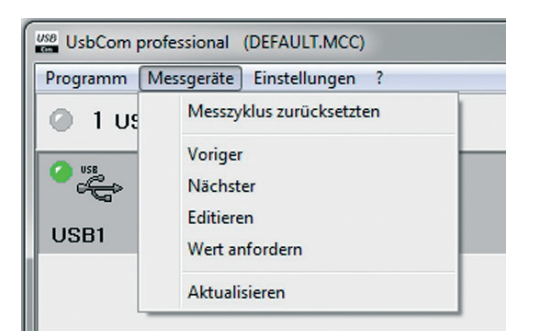

#### **2.1 Messzyklus zurücksetzen**

Hier wird ein im Parametrierfenster des MC-I Datenkabels (z. B. Fußschalter) oder eines Messgeräts definierter Messzyklus zurückgesetzt. Siehe auch unter 5.1 MC-I Schalter und 5.2 Messgerät. Alternativ kann der Messzyklus auch im Statusfenster mit der Schaltfläche "Reset" zurückgesetzt werden.

#### **2.2 Voriger**

Das aktuell aktive Feld (grau markiert) im Konfigurationsfenster springt auf das vorhergehende Messgerät z. B. von USB 2 auf USB 1. Das markierte Messgerät kann dann editiert werden.

#### **2.3 Nächster**

Das aktuell aktive Feld (grau markiert) im Konfigurationsfenster springt auf das nächste Messgerät z. B. von USB 2 auf USB 3. Das markierte Messgerät kann dann editiert werden. *Tipp:* Um das zu editierende Messgerät zu markieren, lässt es sich ach anklicken!

#### **2.4 Editieren**

Durch den Menüpunkt *Editieren* wird das Parametrierfenster des zuvor aktivierten und grau markierten Messgeräts geöffnet. Hier können Einstellungen zum angeschlossenen Messgerät vorgenommen werden. **Siehe "5. Messgeräte parametrieren"**

*Tipp:* Durch einen Doppelklick auf ein Messgerät im Konfigurationsfenster wird ebenfalls das dazugehörige Parametrierfenster geöffnet!

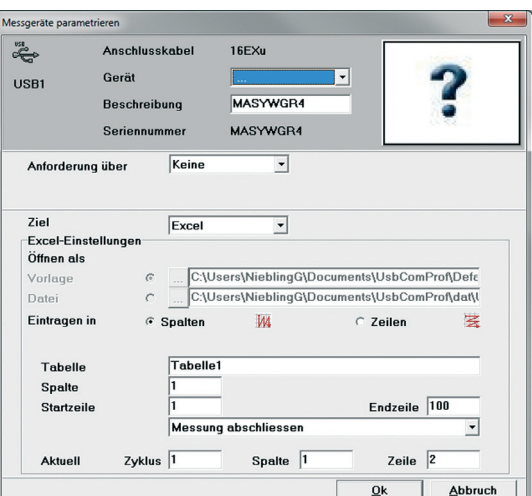

#### **2.5 Wert anfordern**

Hier kann zu Testzwecken ein Messwert des markierten Messgeräts angefordert werden.

#### **2.6 Aktualisieren**

Der USB-Anschluss wird auf entfernte oder neu angeschlossene Kabel überprüft. Zusätzlich wird das Konfigurationsfenster auf den zuletzt gespeicherten Stand aktualisiert.

**Achtung:** Wird ein Kabel ein- oder ausgesteckt, wird dabei die Konfiguration automatisch aktualisiert! Geänderte und nicht gespeicherte Einstellungen können dabei verloren gehen!

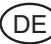

### **3. Einstellungen**

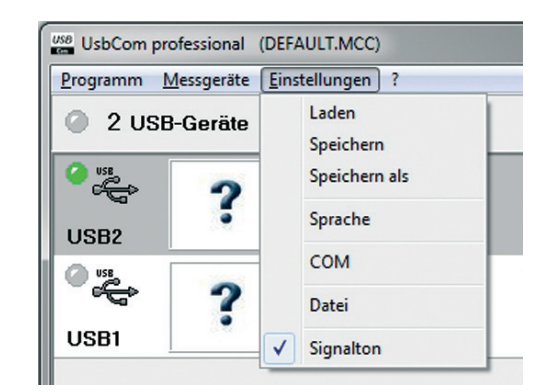

#### **3.1 Laden (nur UsbCom Professional)**

Hier können zuvor gespeicherte Konfigurationseinstellungen wieder geladen werden.

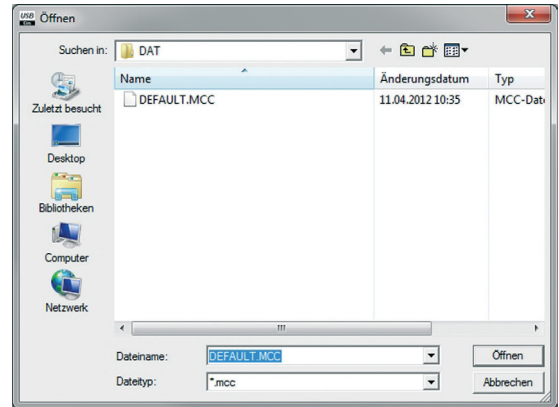

#### **3.2 Speichern (nur UsbCom Professional)**

Die aktuellen Konfigurationseinstellungen werden unter der aktuell geöffneten Datei gespeichert (z. B. DEFAULT.MCC).

**Achtung:** zuvor gespeicherte Einstellungen werden überschrieben!

#### **3.3 Speichern als (nur UsbCom Professional)**

Die aktuellen Konfigurationseinstellungen können auch unter einem individuellen Dateinamen abgespeichert werden. Auf diese Weise können mehrere Konfigurationseinstellungen gespeichert und wieder geladen werden. **Hinweis:** Fehlen Kabel am USB-Anschluss, die für eine gespeicherte Konfiguration benötigt werden, werden diese nicht angezeigt. Befinden sich zusätzliche Kabel am USB-Anschluss, die nicht für die gespeicherte Konfiguration gebraucht werden, werden diese im unkonfigurierten Grundzustand angezeigt.

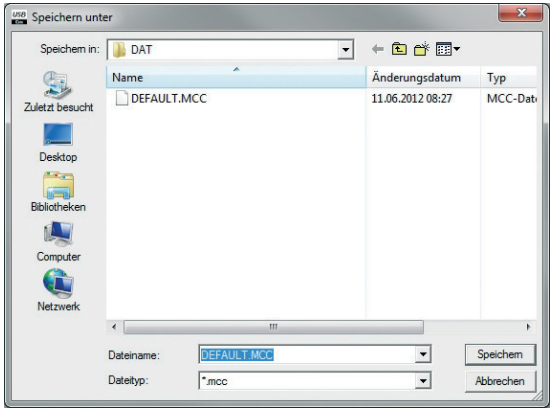

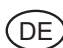

#### **3.4 Sprache**

Wahl der gewünschten Sprache

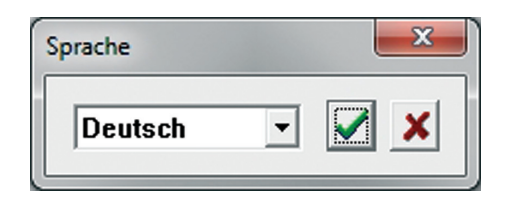

#### **3.5 COM**

Hier können zur besseren Übersicht nicht verwendete serielle COM Schnittstellen aus dem Konfigurationsfenster aus – bzw. eingeblendet werden. (bei UsbCom Standard nur COM1)

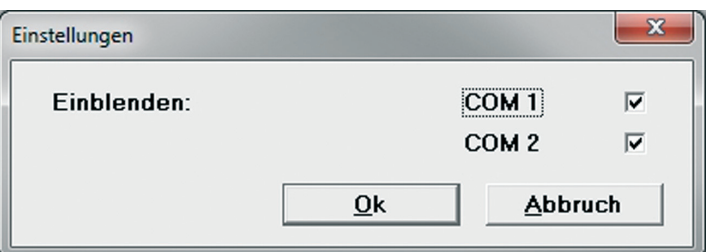

#### **3.6 Datei**

Hier werden die globalen Excel-Dateieinstellungen für alle Messgeräte vorgenommen.

Ist Global aktiviert, so gelten die folgenden Einstellungen unter *"Öffnen als"* für alle Messgeräte. Die Messwerte aller Messgeräte werden dann in eine gemeinsame Exceldatei übertragen. Die Einstellungen hingegen unter "Öffnen als" im Parametrierfenster für Messgeräte sind in diesem Fall hellgrau markiert und können nicht editiert werden.

Ist Global deaktiviert, können die Einstellungen unter "Öffnen als" im Parametrierfenster der einzelnen Messgeräte separat vorgenommen werden. Dadurch können beispielsweise die Messwerte der einzelnen Messgeräte in unterschiedliche Exceldateien übertragen werden.

Unter *"Öffnen als"* können Sie die gewünschte Exceldatei und den Pfad für alle Messgeräte auswählen. Zusätzlich können Sie bestimmen ob eine Vorlage oder eine bestimmte Datei zur Messdatenerfassung geöffnet werden soll.

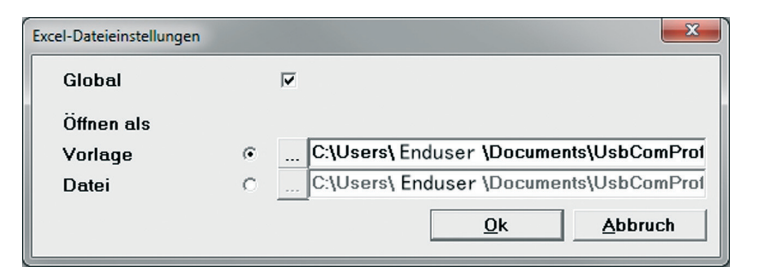

#### **3.7 Signalton**

Hier lässt sich eine Wave-Datei als Signalton für die Messwertübertragung und das Ende einer Messreihe auswählen und aktivieren bzw. deaktivieren.

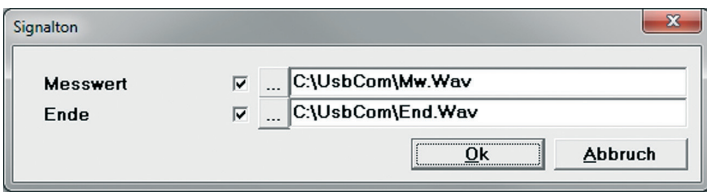

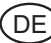

### **4. Informationen (?)**

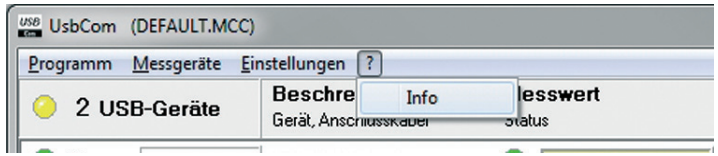

#### **4.1 Info**

Infos zur UsbCom Software

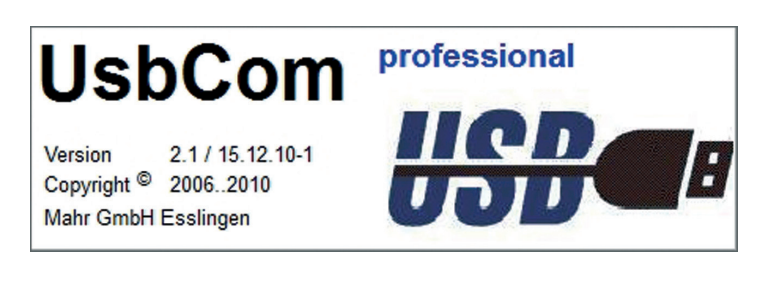

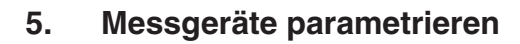

#### **5.1 MC-I Schalter**

**DF** 

Das MC-I Kabel ist an einem Ende mit einer Klinkenbuchse ausgestattet, so dass ein Schließer (z.B. Fußschalter) mit Klinkenstecker (nach JIS C 6560, 3,5 mm) angeschlossen werden kann. Auf diese Weise können z. B. mehrere Fußschalter an einen USB Hub angeschlossen und einzelnen oder mehreren Messgeräten zugeordnet werden.

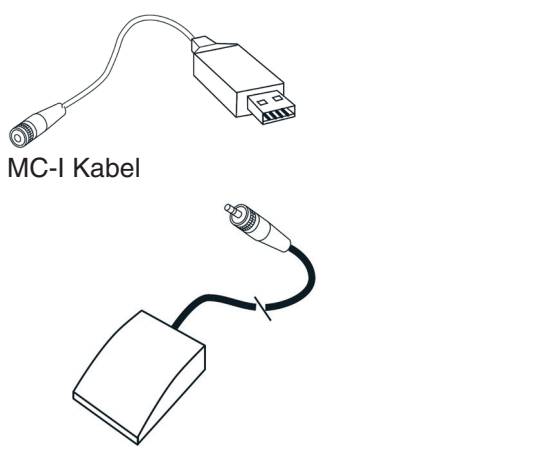

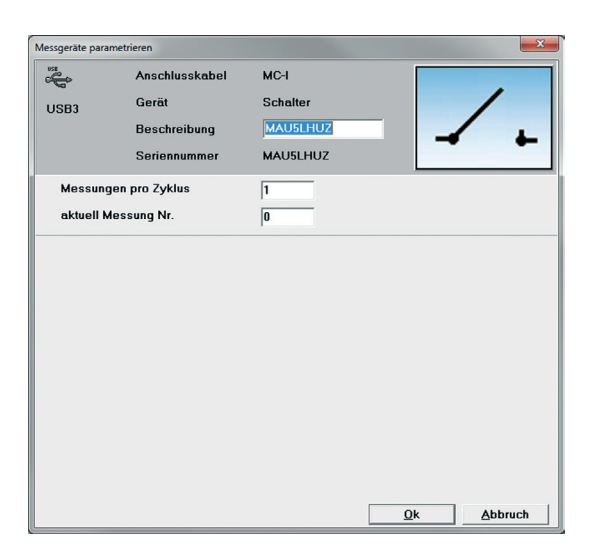

**Fußschalter** 

- Anschlusskabel: Bezeichnung des angeschlossenen Datenkabels (z.B. MC-I)
- Gerät: Bezeichnung des angeschlossenen Gerätetyps (z.B. Schalter)
- Beschreibung: Hier kann eine aussagekräftige Beschreibung eingegeben werden (z.B. Fußschalter), um dem Schalter eindeutig zu identifizieren.
- Messungen pro Zyklus:

 Eingabe der Anzahl von Messungen pro Zyklus, d. h. gibt man beispielsweise 3 ein, so muss ein Fußschalter 3 mal betätigt werden ehe ein neuer Zyklus beginnt. Dies ist bei der Zuordnung des Schalters zu Messgeräten wichtig.

- **Beispiel:** Ist bei "Messungen pro Zyklus" 3 eingegeben und wählt man bei der Parametrierung des Messgeräts (siehe 5.2) als "Anforderung über" MC-I Schalter und den entsprechenden Schalter und dazu die Option "bei Messung Nr. 2", dann wird nach dem 2. Betätigen des Fußschalters im Zyklus ein Messwert übertragen. Bei dem 1. und 3. Betätigen wird kein Messwert von diesem Messgerät übertragen. Hier könnte man anderen
- Messgeräten "bei Messung Nr. 1" und "bei Messung Nr. 3" zuweisen, so dass entsprechend beim 1. und 3. Betätigen des Fußschalters deren Messwerte übertragen werden.
- **Hinweis:** Bitte darauf achten, dass die Eingaben in "Messungen pro Zyklus" und "bei Messung Nr." im Parametrierfenster des Messgerätes (siehe 5.2) logisch übereinstimmen. Beispielsweise nicht "bei Messung Nr." 5 eingeben, obwohl bei "Messungen pro Zyklus" nur 3 eingetragen wurde
- Aktuelle Messung Nr: Hier wird der aktuelle Status im Zyklus angezeigt. Gegebenenfalls kann man durch Eingabe einmalig an eine bestimmte Stelle im Zyklus springen.

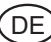

#### **5.2 Messgerät**

Hier werden die wichtigsten Einstellungen für die jeweiligen Messgeräte vorgenommen

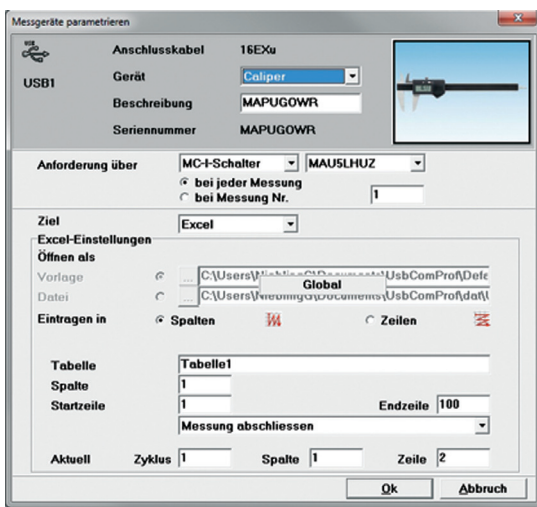

- Anschlusskabel: Auswahl des angeschlossenen Datenkabels (z. B. 16EXu oder Opto Duplex). Bei den USB Datenkabeln wird das angeschlossene Kabel automatisch erkannt und kann nicht editiert werden.
- Gerät: Auswahl des angeschlossenen Messgerätes. Das ausgewählte Messgerät wird zusätzlich zur besseren Übersichtlichkeit bildlich dargestellt.
- Beschreibung: Hier kann eine passende Beschreibung zum angeschlossenen Messgerät oder zur Messaufgabe eingetragen werden (z. B. Messschieber).
- Anforderung über: Wahl der Messwertanforderung.

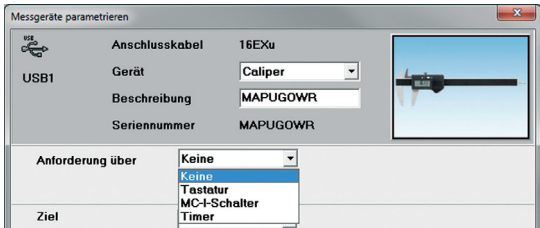

Bei Anforderung über *"Keine"* muss der Wert von Messgerät geschickt werden (z. B. über die DATA-Taste am Datenkabel)

*Hinweis:* Unabhängig einer zuvor gewählten Messwertanforderung können Messwerte immer vom Messgerät aus geschickt werden!

Ist das Auswahlfenster hellgrau hinterlegt und nicht wählbar, dann unterstützt das angeschlossene Messgerät keine Messwertanforderung. In diesem Fall muss der Messwert vom Messgerät aus geschickt werden (z.B. über DATA-Taste).

Bei Anforderung über "Tastatur" fordert man die Messwerte über die Tasten F1, F2 bis F12 der Tastatur an.

DE

*Hinweis:* die Funktionstasten F1, F2 etc. sind dann für MS Excel deaktiviert!

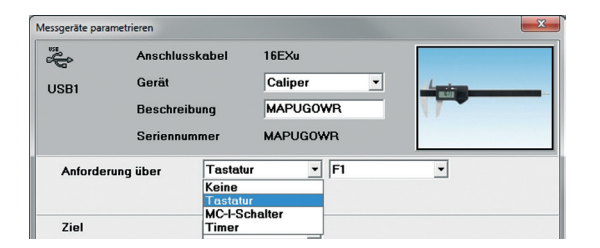

Bei Anforderung über *MC-I Schalter* (Fußschalter) kann man zusätzlich zwischen "*bei jeder Messung*" (d.h. bei jedem Betätigen des Schalters wird ein Messwert übertragen) oder "*bei Messung Nr."* (d.h. der Messwert wird nach dem x-ten Betätigten des Schalters im Messzyklus übertragen) wählen. Wie Sie einen Messzyklus definieren finden Sie unter 5.1 MC-I Schalter.

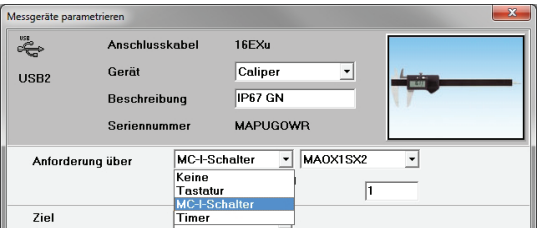

Bei Anforderung über "Timer", lässt sich eine zyklische Messwertanforderung über eine Zeitsteuerung einstellen. Dabei kann man einen Zyklus in Stunden, Minuten und Sekunden eingeben. Der Timer-Ablauf kann dann im Konfigurationsfenster mit einem Klick auf das Timer-Symbol gestartet und gestoppt werden.

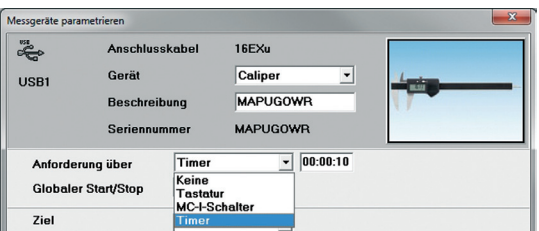

Zusätzlich wird ein Pull-down-Menü für das Starten und Stoppen des Timer angeboten. Hier wählen, ob der Timer auch über eine Funktionstaste (z. B. F1), über einen MC-I Schalter (z. B. Fußschalter) oder global über die Timer-Taster im Statusfenster gestartet und gestoppt werden soll. Auf diese Weise können mehrere Timer veschiedener Messgeräte gleichzeitig gestartet und gestoppt werden.

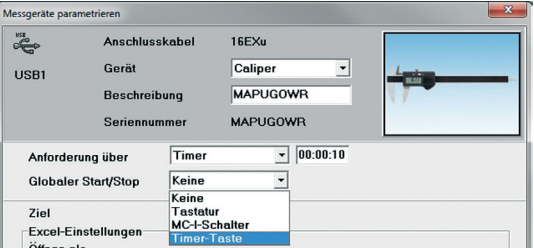

Ziel: Hier wählt man, in welchem Dateiformat der Messwert übertragen werden soll (z. B. MS Excel, Textdatei oder Tastaturcode).

Bei Ziel *"Textdatei"* werden die Messwerte des Messgeräts in eine Textdatei übertragen. Den Pfad und die Bezeichnung der Textdatei kann man bei "Datei" unter "Textdatei-Einstellungen" eingeben. *Hinweis:* Bei mehreren Messgeräten sollten die Messwerte der einzelnen Messgeräte in separate Textdateien übertragen werden.

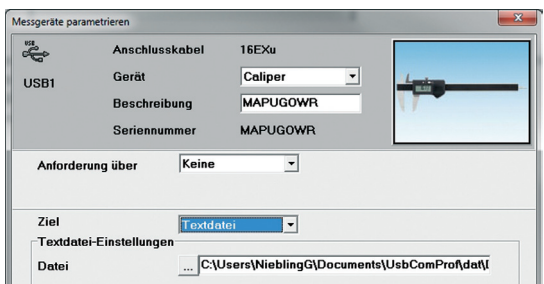

Bei Ziel *"Excel"* werden die Messwerte in Microsoft Excel übertragen. Wenn Global (siehe unter 3.6 Datei) deaktiviert ist, kann für jedes einzelne Messgerät eine separate Exceldatei oder -vorlage als Zieldatei ausgewählt werden. Wurde Global aktiviert (siehe 3.6 Datei), dann werden die Messwerte aller Messgeräte in eine gemeinsame Exceldatei oder -Vorlage übertragen. Die Einstellmöglichkeiten unter "Öffnen als" für das einzelne Messgerät sind dann deaktiviert. Die globalen Excel-Dateieinstellungen lassen sich, wie unter 3.6 beschrieben, vornehmen.

**Hinweis:** Wenn eine geschützte Exceldatei oder -vorlage verwendet wird, so muss die Spalte 256 (IV) vom Schutz ausgenommen werden!

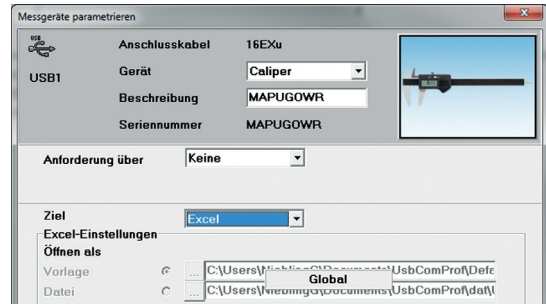

Bei "Eintragen in" wählt man ob die Messwerte des Messgerätes vorrangig in Spalten oder in Zeilen übertragen werden sollen.

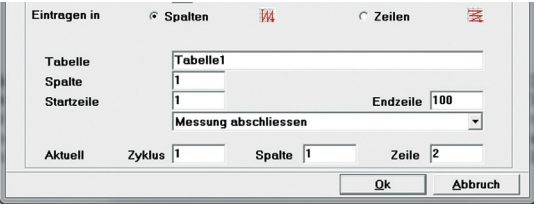

DE

Bei "Tabelle" gibt man den Tabellennamen ein, bei "Spalte" wählt man die Tabellenspalte und bei "Startzeile" die Startzeile für die Messwerte. Danach ist noch die "Endzeile" der Messwertübertragung zu definieren. Abschließend muss bestimmt werden, was nach der Übertragung in die letzte Zelle geschehen soll:

Bei "Messung abschließen" wird die Übertragung gestoppt und es erscheint ein Hinweisfenster mit der Meldung, dass die Messung abgeschlossen wurde.

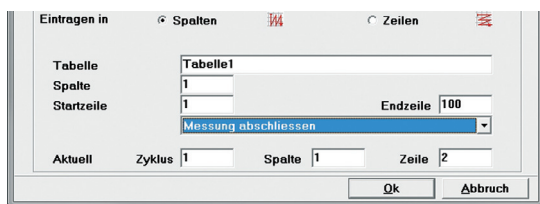

Bei "Messung fortsetzen in nächster Spalte/Zeile" wird die Messung in der nächsten Spalte fortgesetzt. Hier lässt sich zusätzlich noch die Endspalte definieren. Auf diese Weise können die Messwerte eines Messgerätes im "Zickzack" spaltenweise übertragen werden.

Am Ende der definierten letzten Spalte und Zeile erscheint dann der Hinweis, dass die Messreihe abgeschlossen wurde.

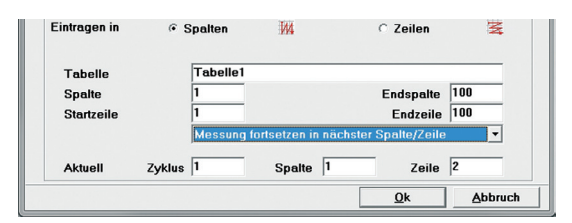

Bei "Messung fortsetzten in..." erscheint ein weiterer Reiter, in dem definiert werden kann wo die Messung (Tabelle, Spalte etc.) fortgesetzt werden soll. "Messung fortsetzen in..." kann bis zu 99 mal kaskadiert werden.

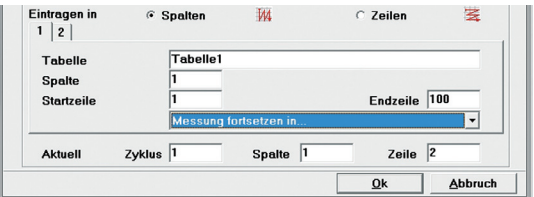

Wenn bei "Eintragen in" Zeilen gewählt wurde, dann gilt die obige Beschreibung entsprechend für Zeilen.

In den Feldern "Aktuell", ist der Zyklus und die aktuelle Zelle (Zeile und Spalte) in welche übertragen werden soll definiert. Diese Werte können auch geändert werden um beispielsweise nach dem Löschen von Messwerten in eine bestimmte Zelle zu übertragen. Auf diese Weise kann gezielt in zuvor gelöschte Zellen geschrieben werden. Nach dem "Auffüllen" der leeren Zellen wird die Übertragung normal fortgesetzt ohne die zuvor übertragenen Werte zu überschreiben.

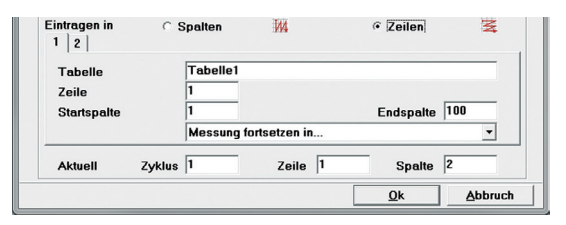

Hinweis: Ein einzelner Messzyklus kann auch unter Menü Messgeräte - "Messzyklus zurücksetzen" oder mit der Schaltfläche "Reset" im Statusfenster zurückgestellt werden (siehe 2.1).

DE

Bei Ziel *"Tastaturcode"* werden die Messwerte des Messgeräts im Tastaturpuffer zwischengespeichert und in die aktuelle Position des Cursors übertragen. Dadurch ist die Messwertübertragung unabhängig von einer Softwareanwendung möglich. Messwerte können somit beliebig in MS Access, OpenOffice oder in ein CAQ Programm übertragen werden.

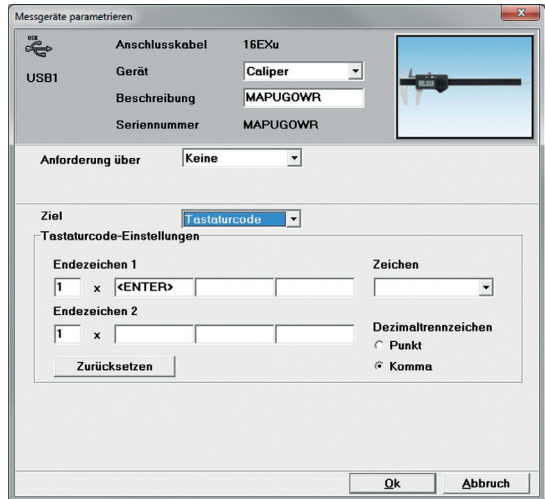

Bei Tastaturcode-Einstellungen können Sie bis zu 2 Endzeichen und deren Anzahl definieren, die mit der Messwertübertragung ebenfalls gesendet werden sollen. D.h. wenn beispielsweise ENTER gewählt wurde, entspricht das dem Drücken der ENTER-Taste Ihrer Tastatur. Auf diese Weise kann man direkt nach der Messwertübertagung in ein beliebiges Feld eines Formular oder einer Tabelle springen.

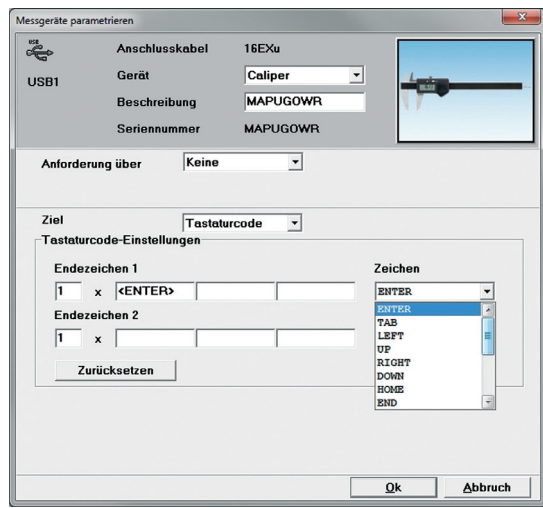

Um ein Endzeichen zu wählen muss man in das ENTER-Feld klicken und das gewünschte Zeichen im Pull-Down-Menü auswählen.

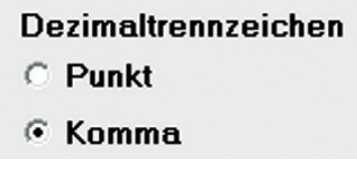

Bei Dezimaltrennzeichen wählt man das im jeweiligen Land oder entsprechend der Anwendung verwendete Trennzeichen für Dezimalzahlen.

DE

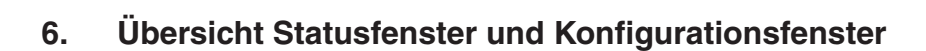

#### **Statusfenster**

Έ

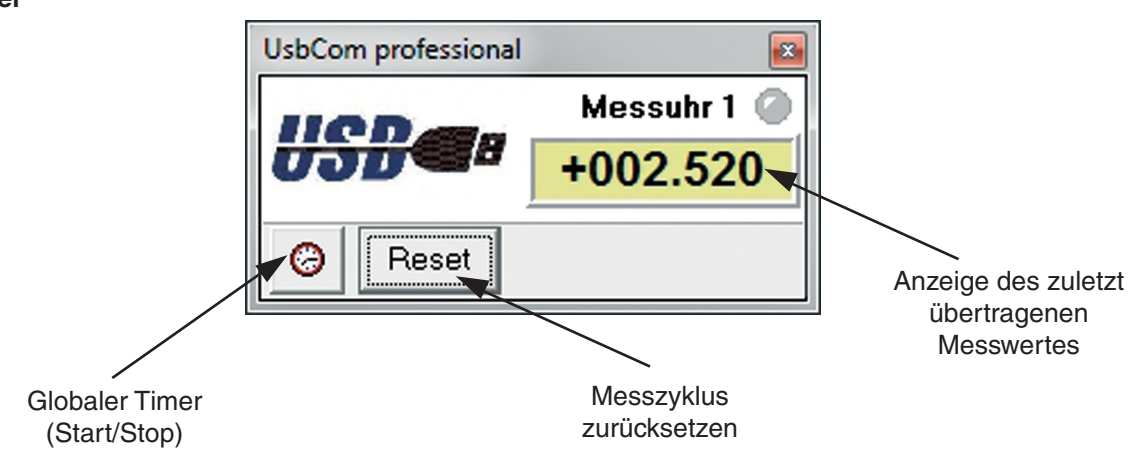

#### **Konfigurationsfenster**

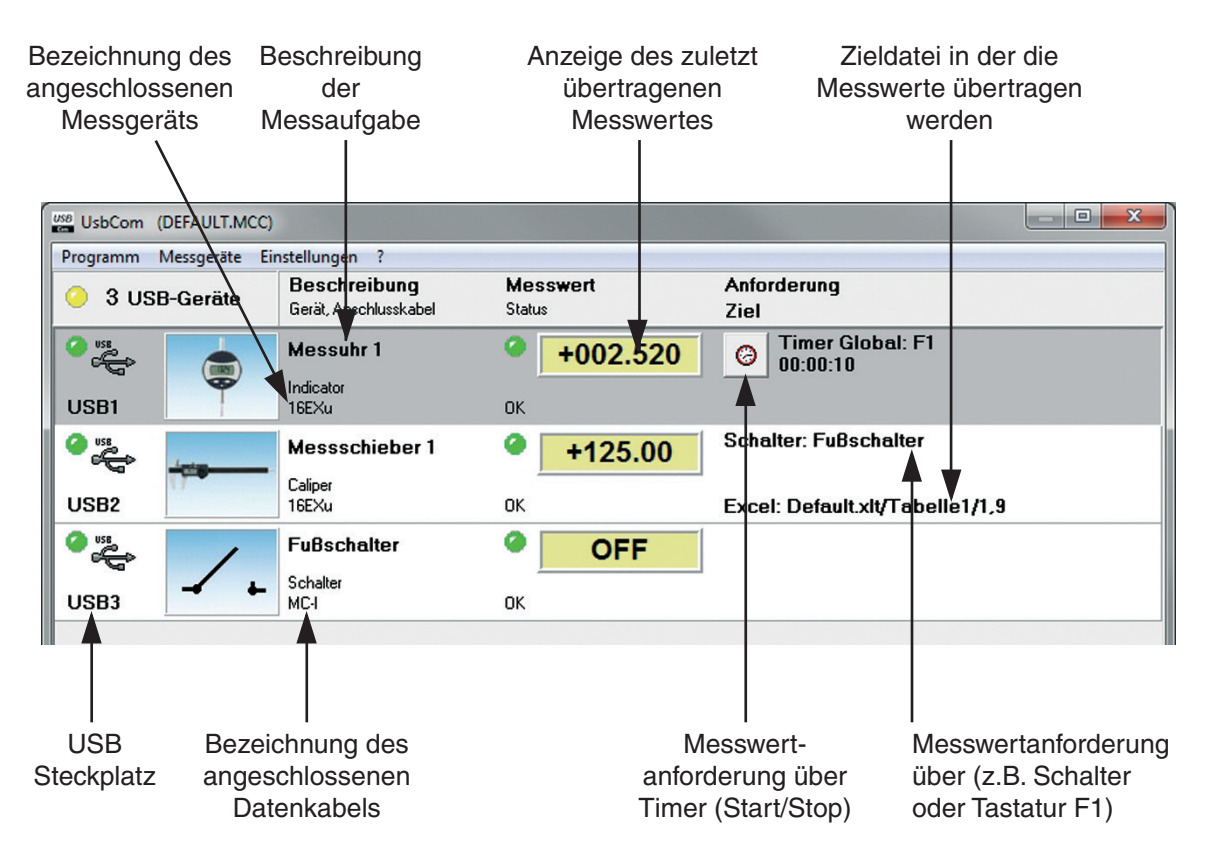

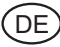

### **Notizen**

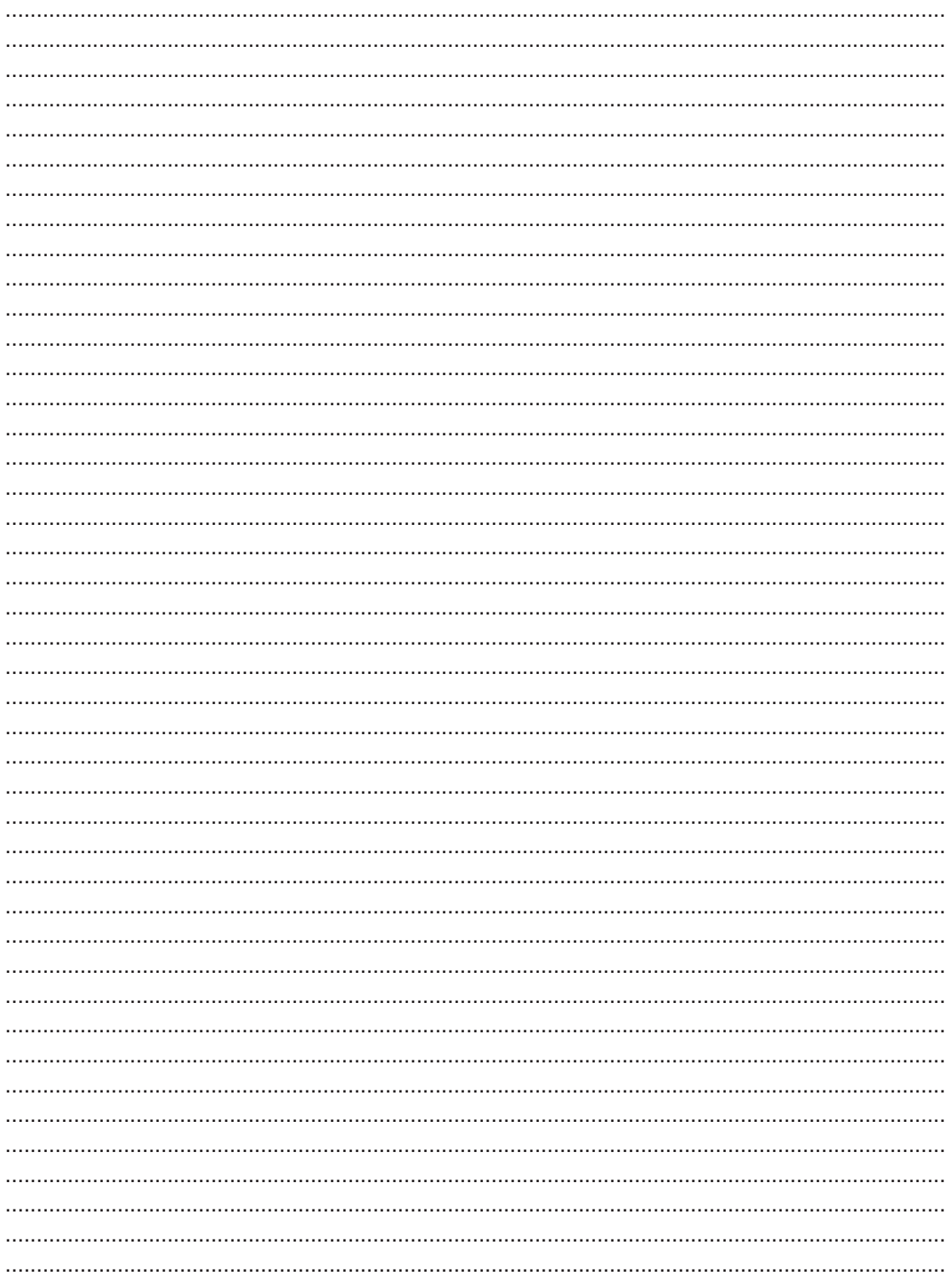

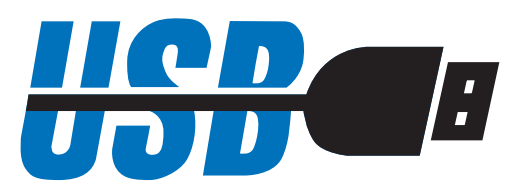

© by Mahr GmbH, Esslingen

Änderungen an unseren Erzeugnissen, besonders aufgrund technischer Verbesserungen und Weiterentwicklungen, müssen wir uns vorbehalten.

Alle Abbildungen und Zahlenangaben usw. sind daher ohne Gewähr.